**UNİSYS TASH** 

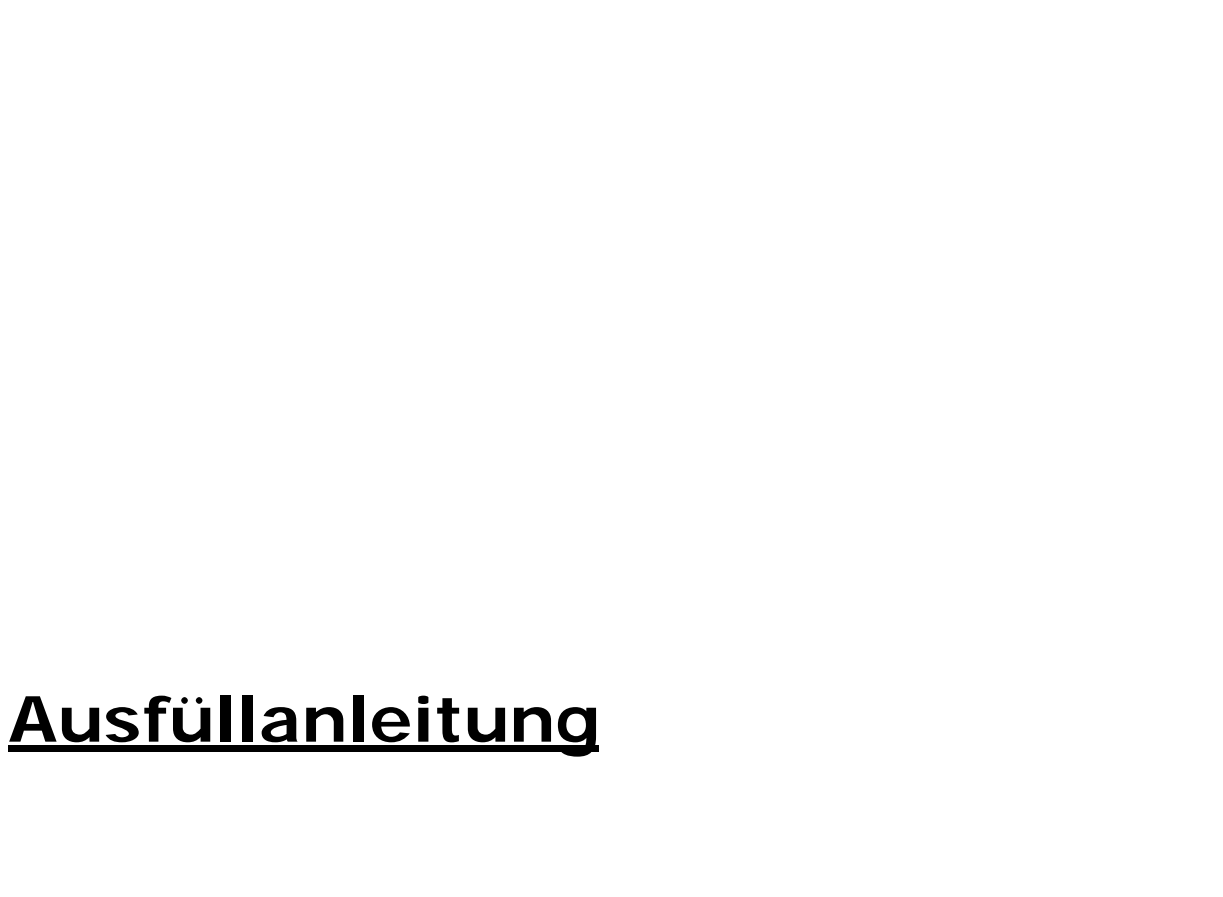

# **Fachapplikation "KB"**

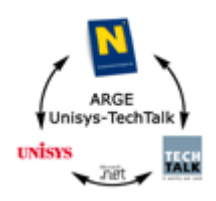

# Inhaltsverzeichnis

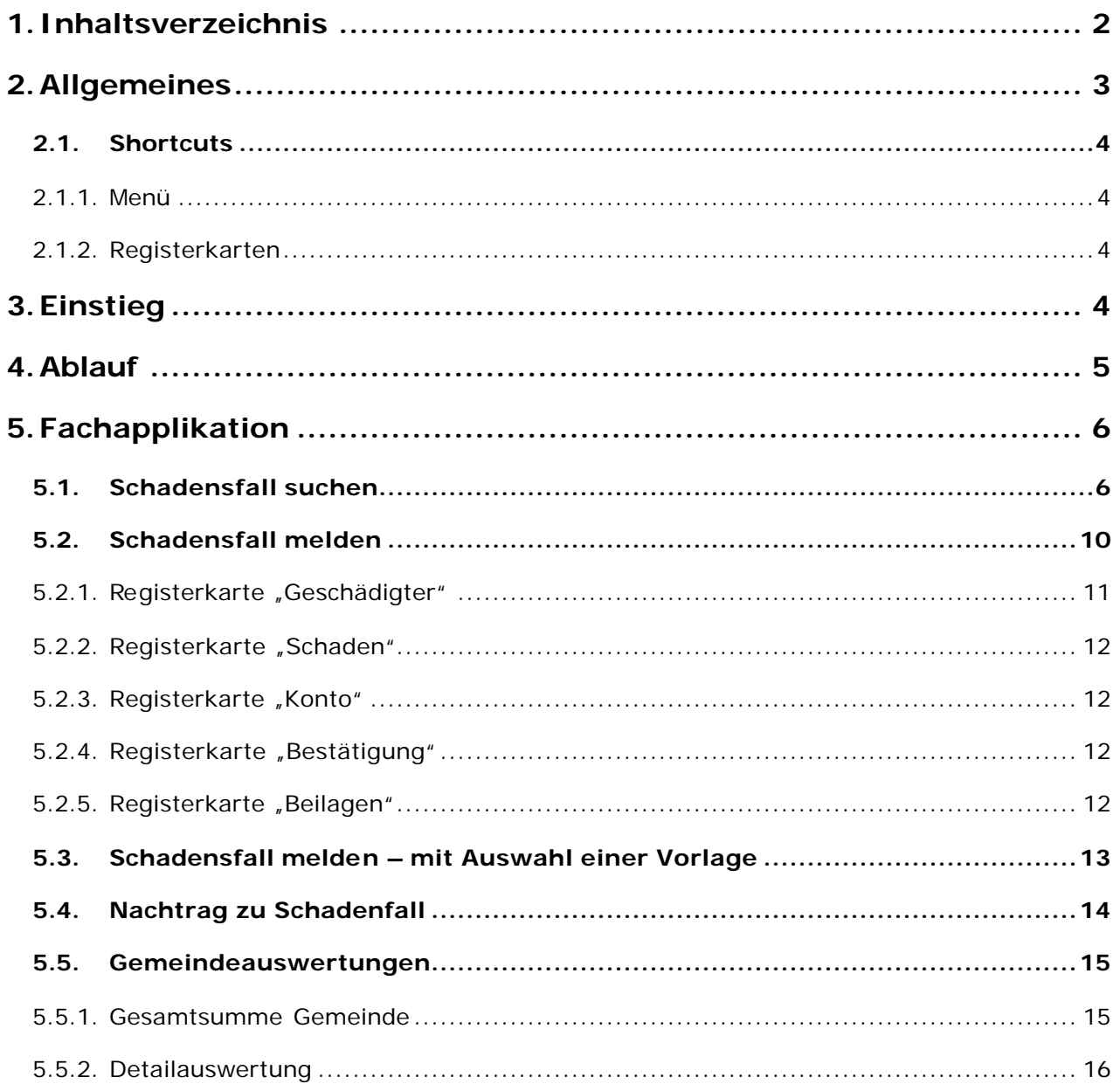

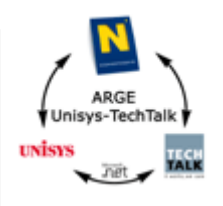

## **1.Allgemeines**

ÿ KEINE Verwendung der Buttons des MS Internet Explorer (z.B. Zurück, Vorwärts, Refresh, usw.), sondern ausschließlich über die Menüs der Applikation auf die entsprechenden Seiten navigieren

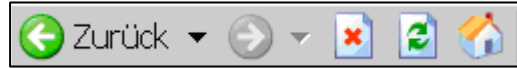

ÿ Mussfelder sind mit einem Stern gekennzeichnet

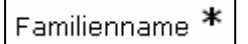

ÿ Ein Button, der strichliert umrandet ist, kennzeichnet, dass dieser beim Betätigen der Eingabe-Taste (Return) ausgewählt wird.

**34** Suchen |

ÿ Suchlupe-Button kennzeichnet, dass eine Suche aufgerufen werden kann (z.B. nach PLZ oder BLZ)

Q

ÿ Fehlermeldungen werden in rot direkt bei Felder und/oder in als Balken unter den Registerkarten angezeigt, z.B. bei ungültigen Format, Mussfelder nicht befüllt, usw.

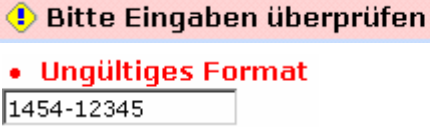

> Hinweismeldungen werden in grün angezeigt und mit dem Symbol  $\overline{\mathbb{Q}}$  versehen

 $\bigcirc$  Schadensfall erfolgreich gespeichert.

ÿ Bei Auswahlfeldern ist bei Verwenden einer Maus mit Scrollrad darauf zu achten, dass nicht versehentlich (durch Betätigen des Scrollrads) ein anderer Eintrag ausgewählt wird.

Privat  $\bullet$ 

ÿ Die Daten eines Schadensfalls können nur im Bearbeitungsmodus geändert werden. Der Schadensfall ist dabei für alle anderen Benutzer gesperrt. Befindet man sich im Bearbeitungsmodus wird dies durch folgenden Button angezeigt. Durch Betätigen des Buttons kann in den Lesemodus gewechselt werden.

**n** Bearbeitung

ÿ Befindet man sich im Lesemodus eines Schadensfalls zeigt dies der nachfolgende Button an. Durch Betätigen des Buttons kann in den Bearbeitungsmodus gewechselt werden.

**Bearbeitung** 

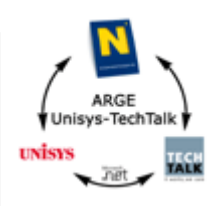

## **1.1.Shortcuts**

#### **1.1.1. Menü**

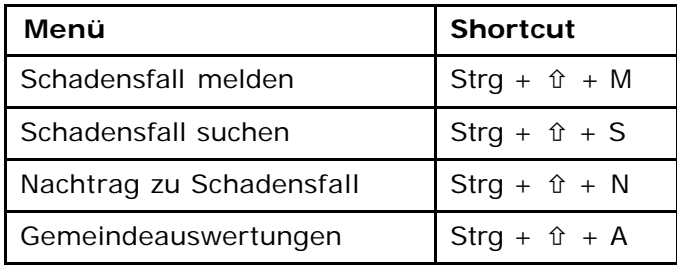

### **1.1.2. Registerkarten**

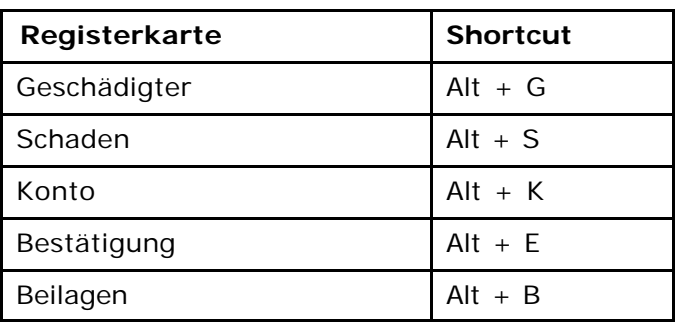

# **2.Einstieg**

#### http://portal.noe.gv.at

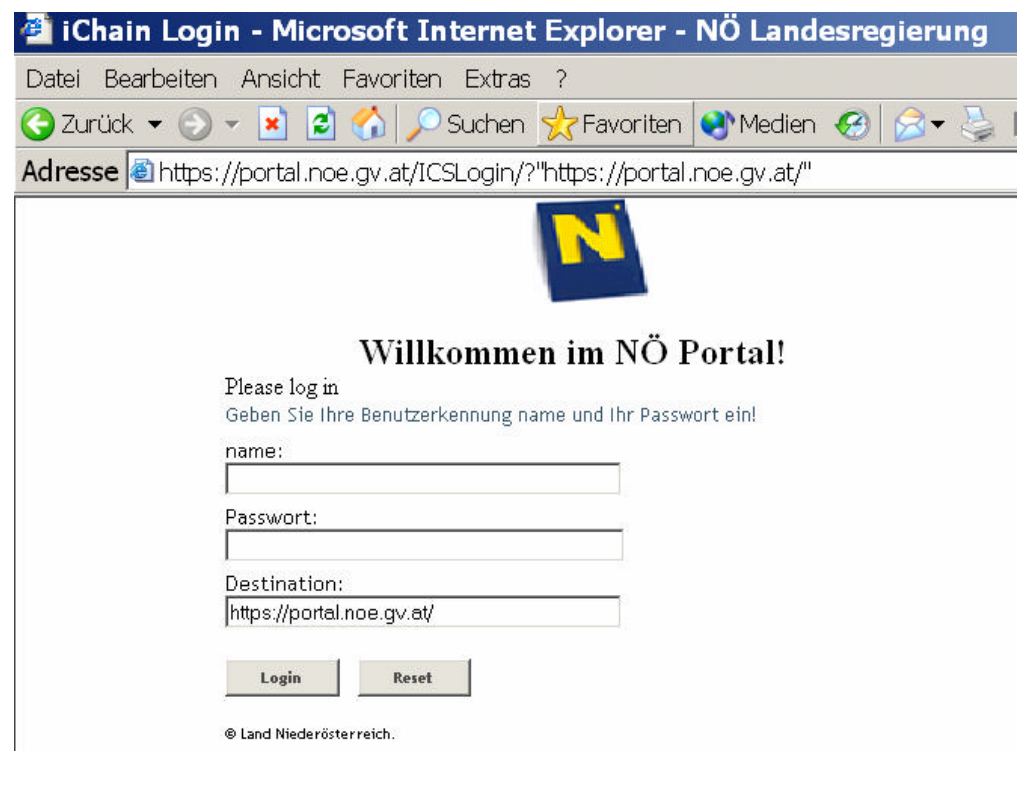

Seite 5 von 17

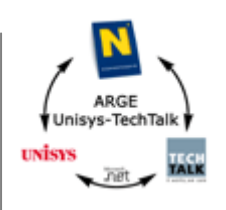

**3.Ablauf**

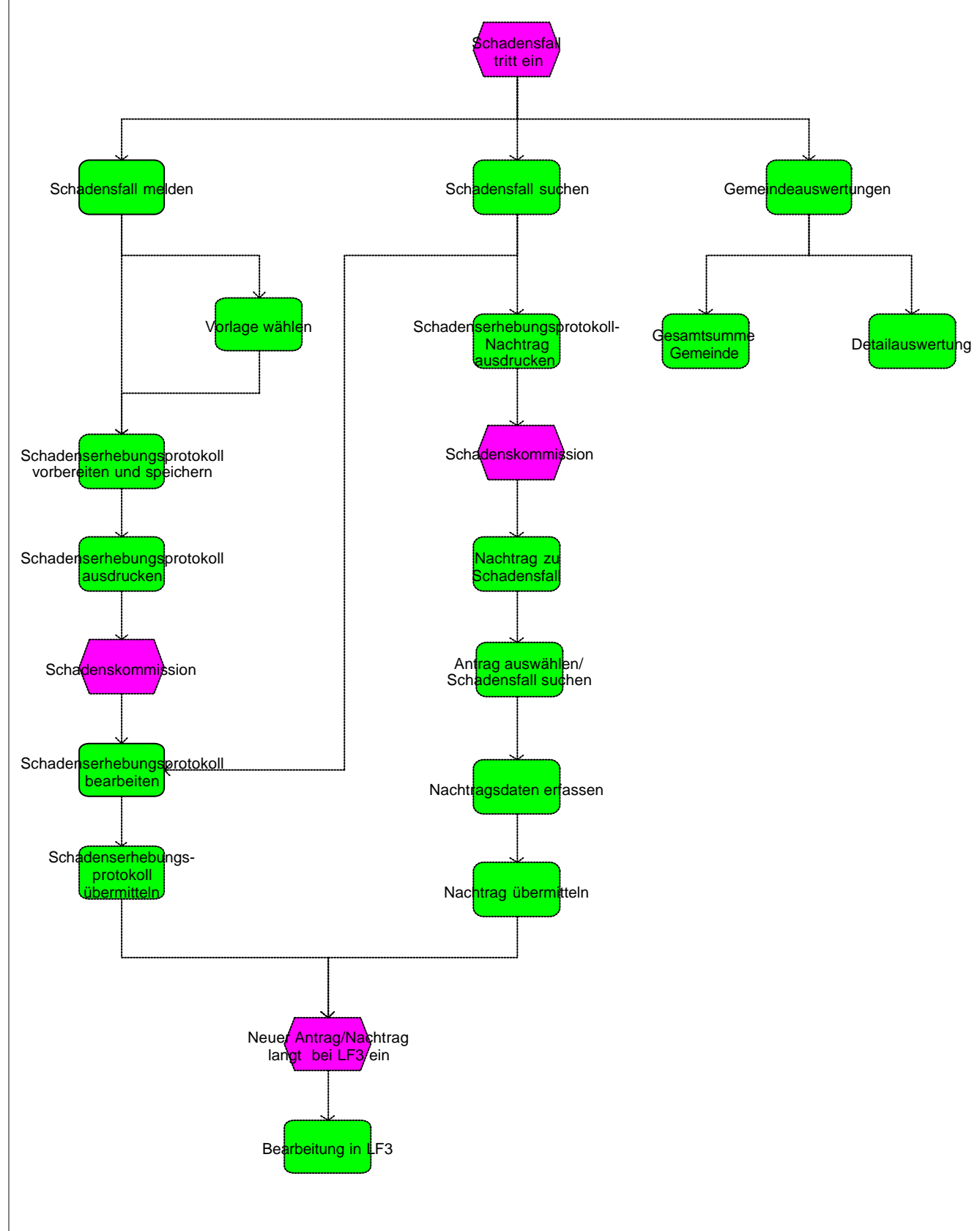

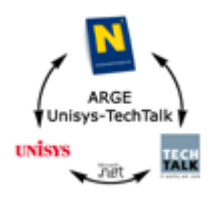

# **4.Fachapplikation**

## **4.1.Schadensfall suchen**

Auf der Suchmaske können Suchkriterien eingegeben werden. Jede Suche ist automatisch auch eine Wildcardsuche, es muss dazu kein \* eingegeben werden. Wildcardsuche bedeutet, dass alle Inhalte gefunden werden, die den eingegebenen Wortteil enthalten. Gibt man einen "\*" oder ein "?" ein, so wird dieser als Wildcardsuche interpretiert. Soll die Suche nicht als Wildcardsuche interpretiert werden, sondern als genaue Suche, dann werden Anführungszeichen verwendet: z.B. "Berger" liefert als Ergebnis nur alle "Berger".

Mit dem Button "Suchen" wird die Suche gestartet und das Suchergebnis zurückgeliefert. Da dieser Button strichliert umrandet ist, kann die Suche auch mit der Eingabetaste (Return) gestartet werden. Wird aufgrund der eingegebenen Suchkriterien nur ein Schadensfall gefunden, wird der Schadensfall sofort angezeigt, ansonsten kann aus der Suchergebnisliste ein Schadensfall ausgewählt werden.

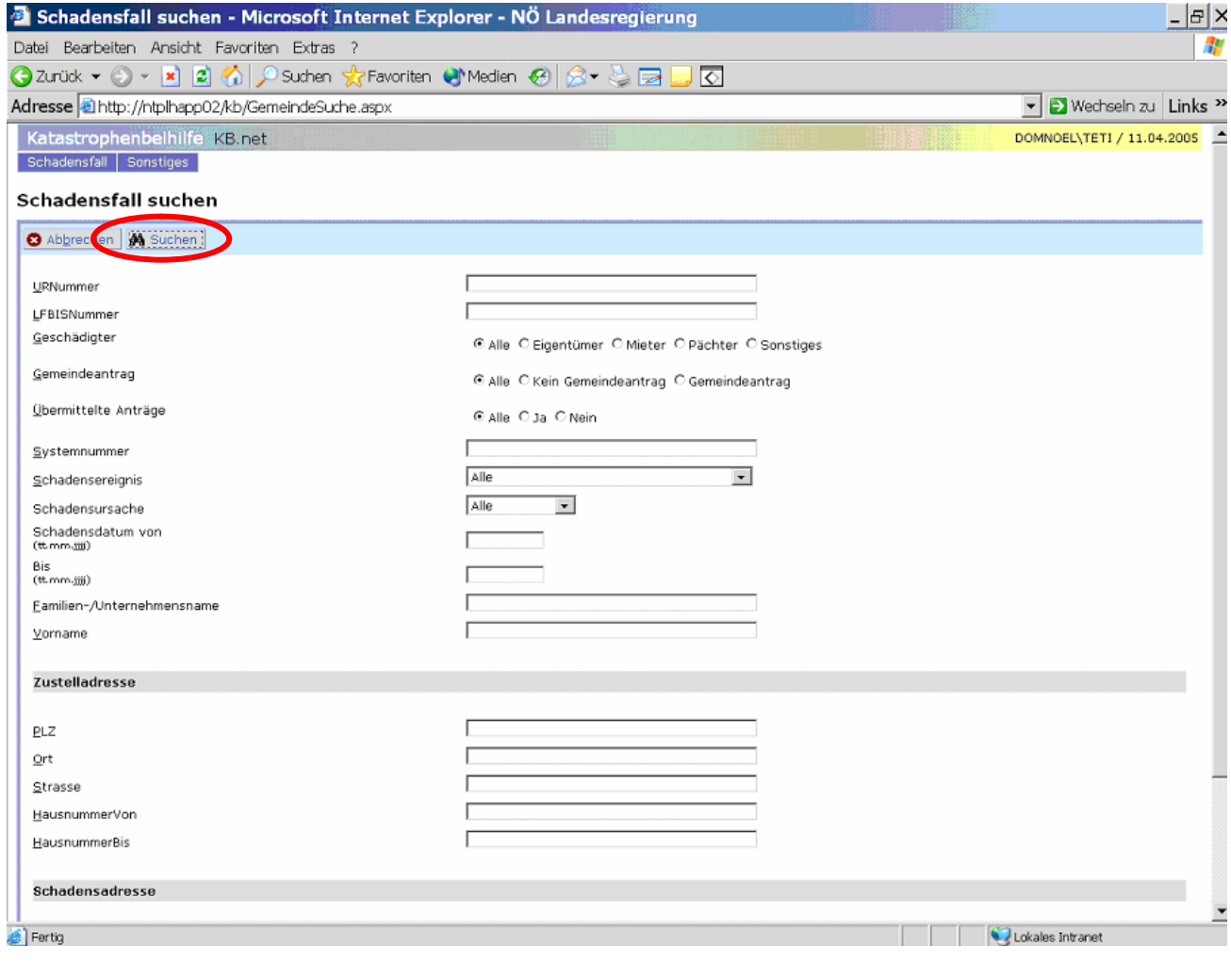

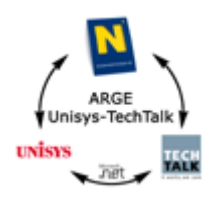

Mit einem Klick auf die blau markierten Spaltennamen in der Suchergebnisliste wird nach dieser Spalte sortiert. Mit einem Klick auf die Nummer bei Spalte "AntrNr" wird der gewünschte Schadensfall ausgewählt. Der Schadensfall wird im Lesemodus angezeigt.

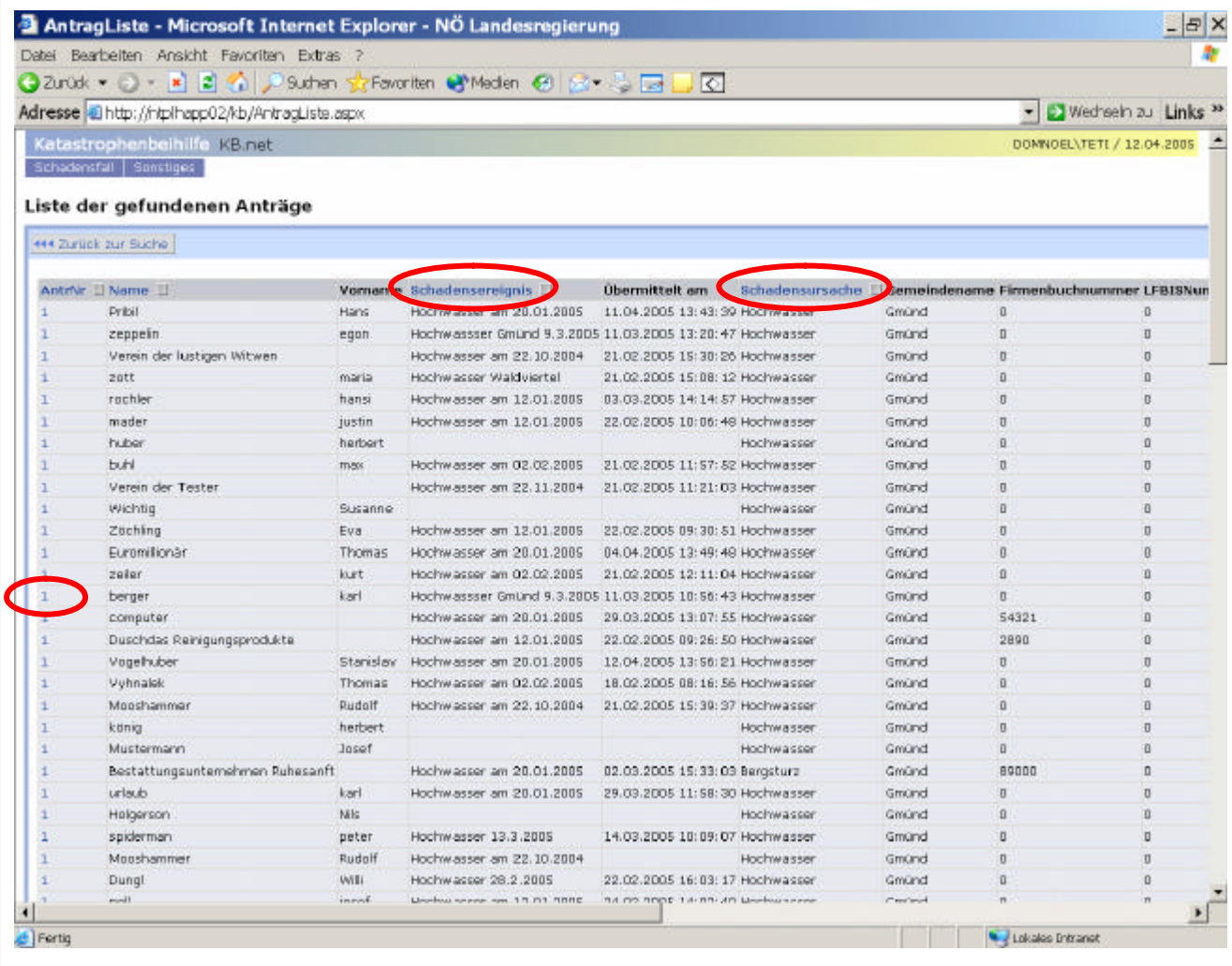

uvisys

Ist ein Schadensfall noch nicht übermittelt, kann mit dem Button "Bearbeitung" in den Bearbeitungsmodus gewechselt werden, damit ist dieser Schadensfall für alle anderen Benutzer gesperrt und es können die Daten ergänzt bzw. geändert werden. Nur im Bearbeitungsmodus kann für den Schadensfall mit dem Button "Schadenserhebungsprotokoll" das Schadenserhebungsprotokoll ausgedruckt werden. Ebenfalls nur im Bearbeitungsmodus kann für den Schadensfall mit dem Button "Schadenserhebungsprotokoll übermitteln" das Schadenserhebungsprotokoll an das Land NÖ/Abteilung LF3 übermittelt werden.

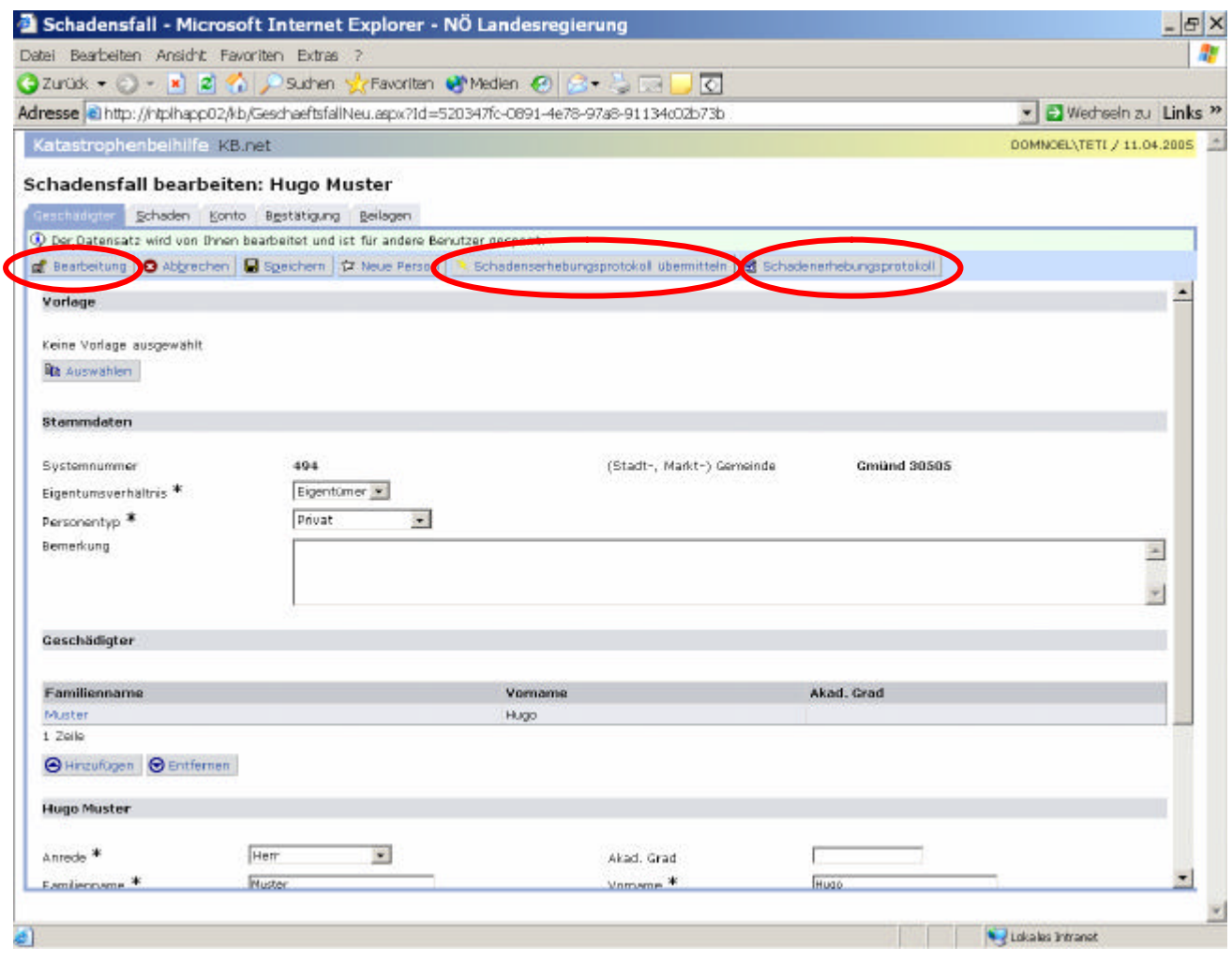

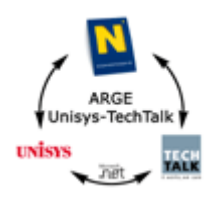

Ist ein Schadensfall bereits übermittelt, können die Daten nur mehr gelesen werden. Der Bearbeitungsbutton wird nicht angezeigt, stattdessen wird der Hinweis: "Der Schadensfall wurde übermittelt und kann nicht mehr bearbeitet werden." angezeigt.

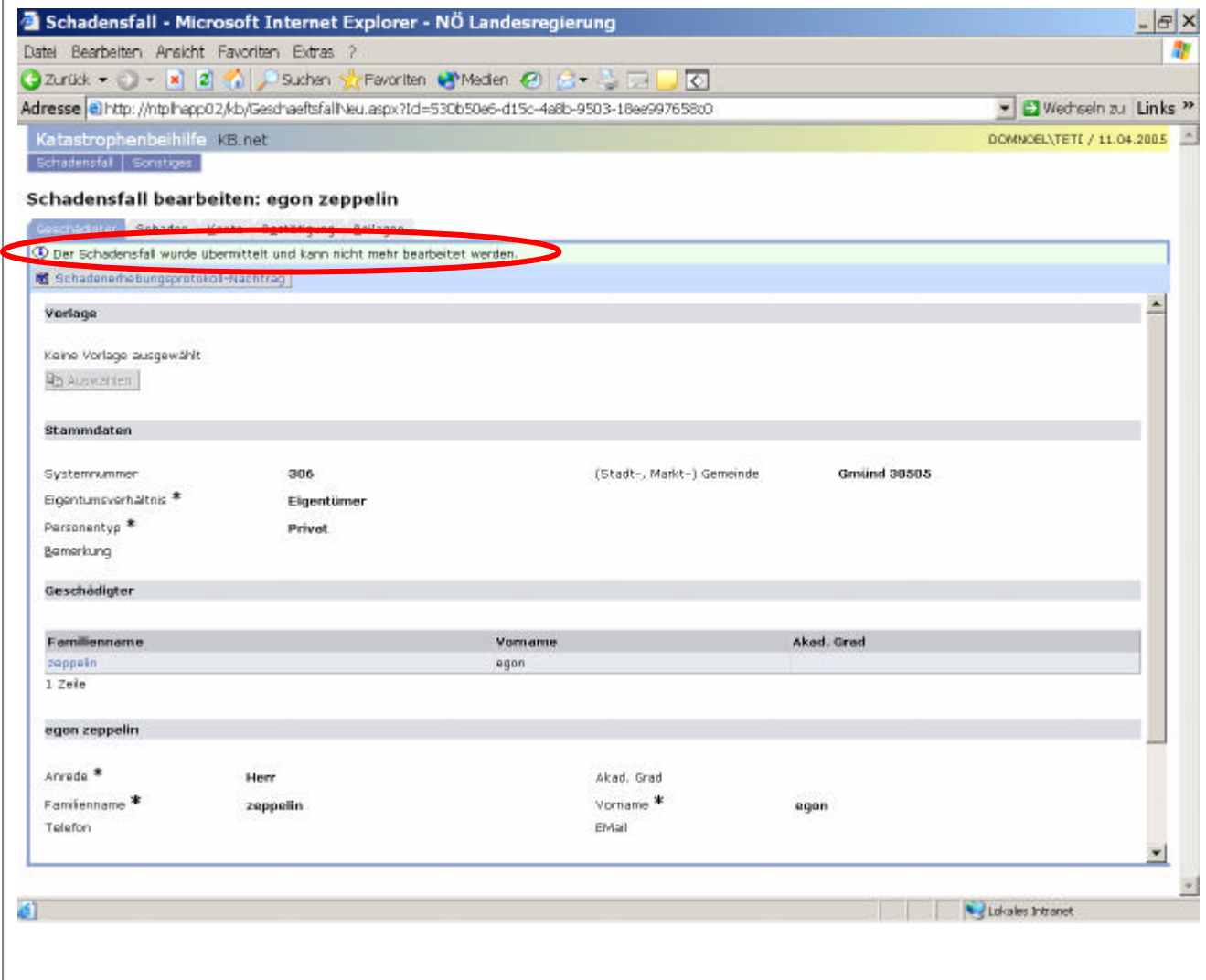

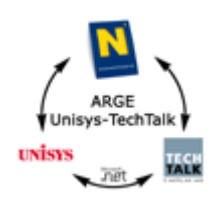

## **4.2.Schadensfall melden**

Durch den Menüeintrag "Schadensfall melden" kann ein neuer Antrag eingegeben werden. Das System gibt dabei die Systemnummer und die Gemeinde vor. Diese werden daher nur lesbar angezeigt. Die Daten des Schadensfalls sind auf fünf Registerkarten aufgeteilt: Geschädigter, Schaden, Konto, Bestätigung und Beilagen. Bevor auf die nächste Registerkarte gewechselt werden kann, ist es erforderlich, die Mussfelder auszufüllen.

Durch den Button "Speichern" können die eingegebenen Daten zwischengespeichert werden. Durch den Button "Schadenserhebungsprotokoll" kann das Schadenserhebungsprotokoll ausgedruckt und zur Schadenskommission vor Ort mitgenommen werden. Nach der Schadenskommission kann der Schadensfall gesucht, weiterbearbeitet, ergänzt und mit dem Button "Schadenserhebungsprotokoll übermitteln" an das Land NÖ/Abteilung LF3 übermittelt werden.

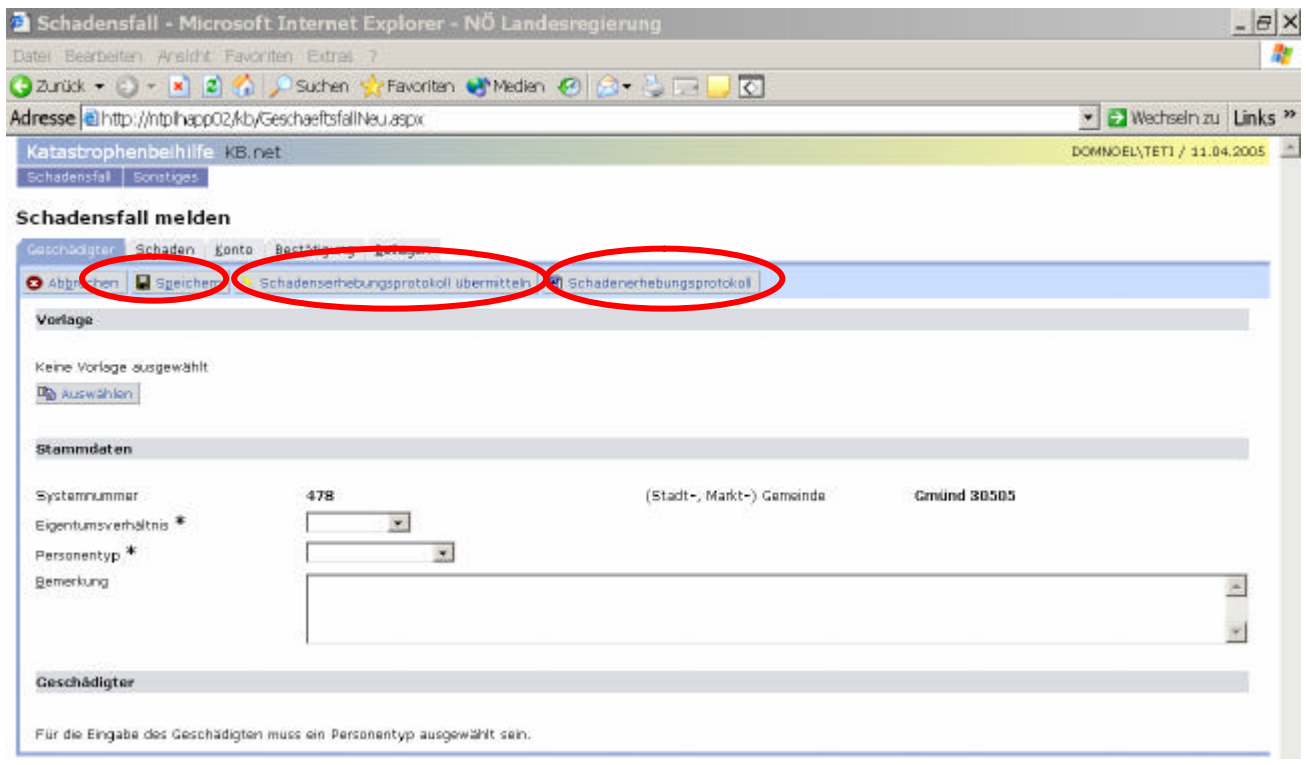

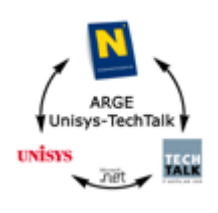

#### **4.2.1. Registerkarte "Geschädigter"**

Hier sind die Bereiche Stammdaten, Geschädigter und Zustelladresse auszufüllen. Abhängig von den Feldern "Eigentumsverhältnis" und "Personentyp" wird die Registerkarte "Geschädigter" entsprechend aufgebaut.

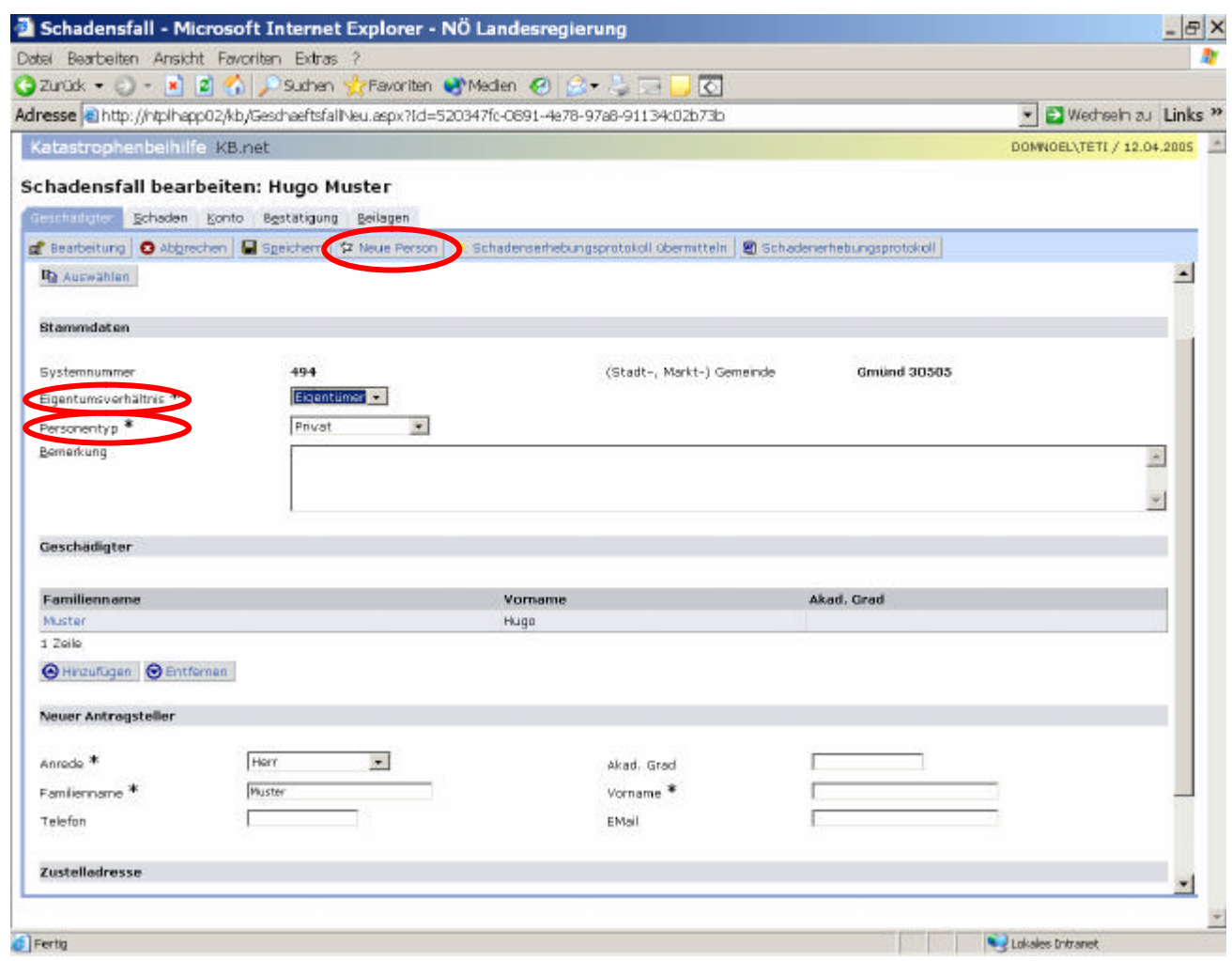

Bei Personentyp "Privat" können mehrere Geschädigte eingetragen werden. Dazu den Button "Neue Person" wählen. Dadurch kann ein neuer Antragsteller und dessen Zustelladresse eingegeben werden.

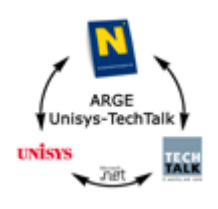

Die Daten der neuen Person können in die entsprechenden Felder eingegeben werden und mit dem Button "Hinzufügen" wird die Person in die Liste darüber eingefügt. Ebenso kann eine versehentliche hinzugefügte Person durch den Button "Entfernen" wieder aus der Liste entfernt werden.

Die Daten einer bereits hinzugefügten Person können folgendermaßen geändert werden: Die entsprechende Zeile in der Liste markieren, dadurch werden die Daten darunter angezeigt und die Daten können geändert und gespeichert werden.

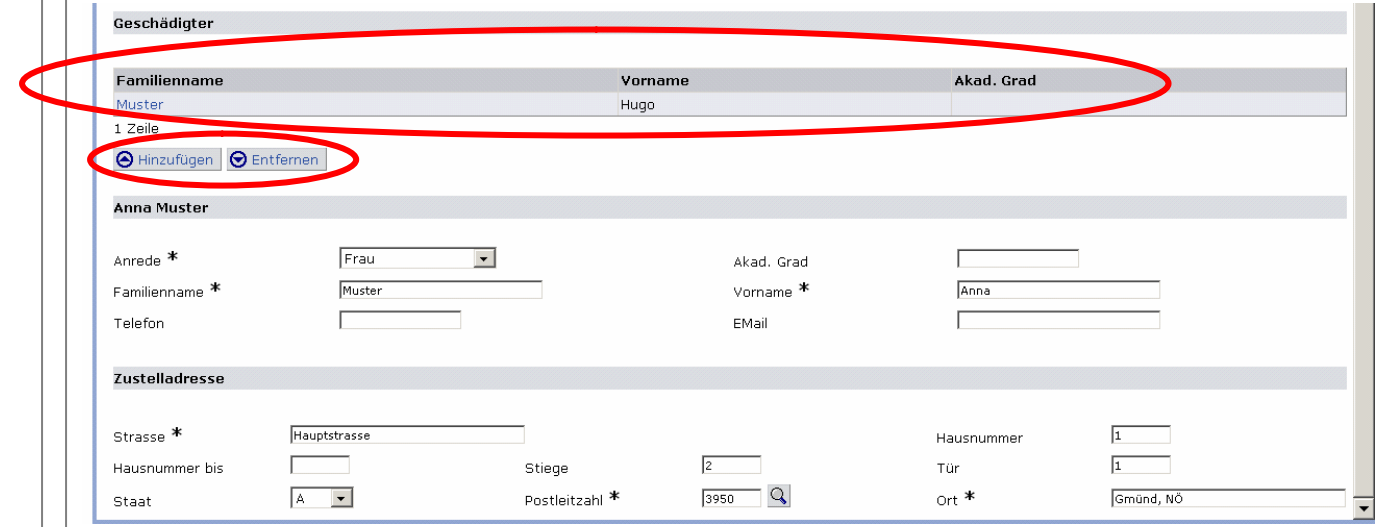

#### **4.2.2. Registerkarte "Schaden"**

Hier sind die Bereiche Grunddaten, Schadensort, Schadensaufnahme und Schadensbewertung auszufüllen. Abhängig vom Feld "Schadensobjekt" wird die Registerkarte "Schaden" entsprechend aufgebaut. Die Zustelladresse kann durch den Button "Zustelladresse übernehmen" als Schadensort-Adresse übernommen werden.

#### **4.2.3. Registerkarte "Konto"**

Hier sind die Kontodaten des Geschädigten anzugeben.

#### **4.2.4. Registerkarte "Bestätigung"**

Hier sind die Felder entsprechend auszufüllen.

#### **4.2.5. Registerkarte "Beilagen"**

Hier können Beilagen durch den Button "Neue Beilage hochladen" hinzugefügt werden. Verwendet werden sollten die Formate:

- Word (\*.doc)
- Excel (\*.xls)
- gescannte Dokumente "Bilddokumente" (\*.pdf)

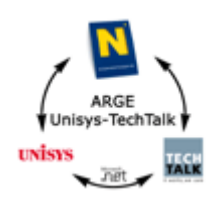

## **4.3.Schadensfall melden – mit Auswahl einer Vorlage**

Standardmäßig wird immer der zuletzt eingegebene Schadensfall als Vorlage herangezogen. Sollte dieser jedoch nicht passen, kann mit dem Button "Vorlage ausschalten" die Vorlage entfernt werden oder mit Button "Auswählen" kann ein anderer Schadensfall gesucht und ausgewählt werden.

Vom als Vorlage gewählten Schadensfall werden folgende Felder übernommen:

- o Straße
- o Staat
- o PLZ
- o Ort
- o Eigentumsverhältnis
- o Personentyp
- o Schadensereignis
- o Schadensdatum
- o Schadensursache
- o Schadensobjekt
- o Gemeinde
- o Schadensaufnahme
- o Schadensort

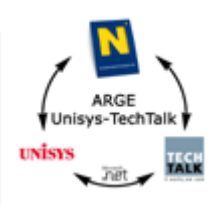

## **4.4.Nachtrag zu Schadenfall**

Der Erstantrag kann über "Schadensfall suchen" ausgewählt werden. Über den Button "Schadenserhebungsprotokoll-Nachtrag" kann das Protokoll zum Nachtrag ausgedruckt und zur Schadenskommission mitgenommen werden.

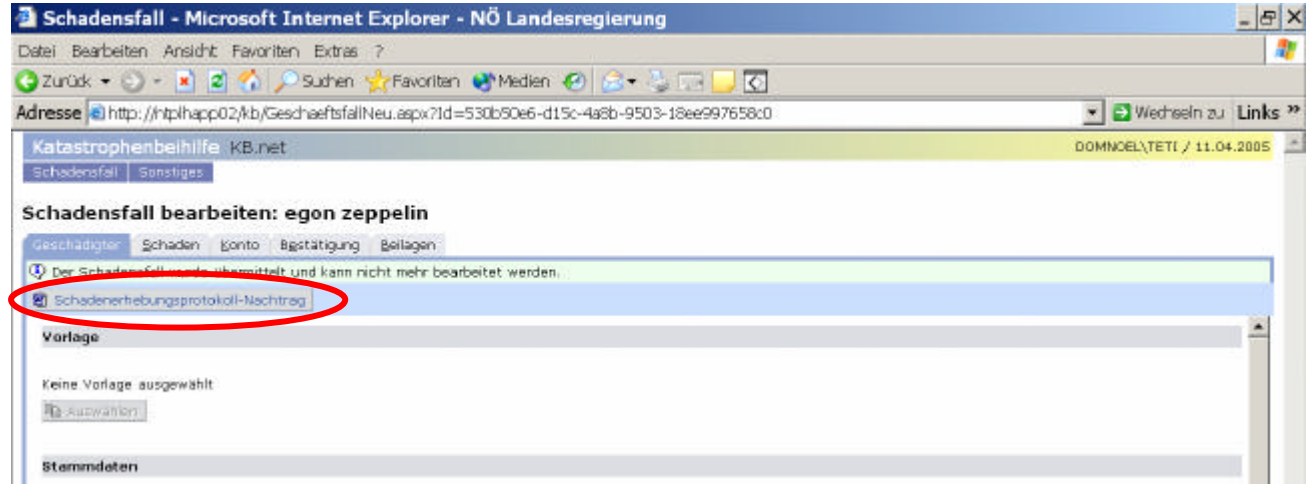

Nach der Schadenskommission das Menü "Nachtrag zu Schadensfall" aufrufen und über den Button "Auswählen" einen Antrag suchen und auswählen. Für die Eingabe der Nachtragsdaten sind die Daten auf drei Registerkarten aufgeteilt. Auf Registerkarte "Geschädigter" kann nur ein Bemerkungsfeld eingegeben werden, alle anderen Daten werden nur lesbar angezeigt. Auf Registerkarte "Schaden" sind die Bereiche Schadensaufnahme und Schadensbewertung auszufüllen. Auf Registerkarte "Beilagen" können durch den Button "Neue Beilage hochladen" Beilagen hinzugefügt werden. Nach der vollständigen Eingabe der Daten kann durch den Button "Nachtrag übermitteln" der Nachtrag an das Land NÖ/Abteilung LF3 übermittelt werden.

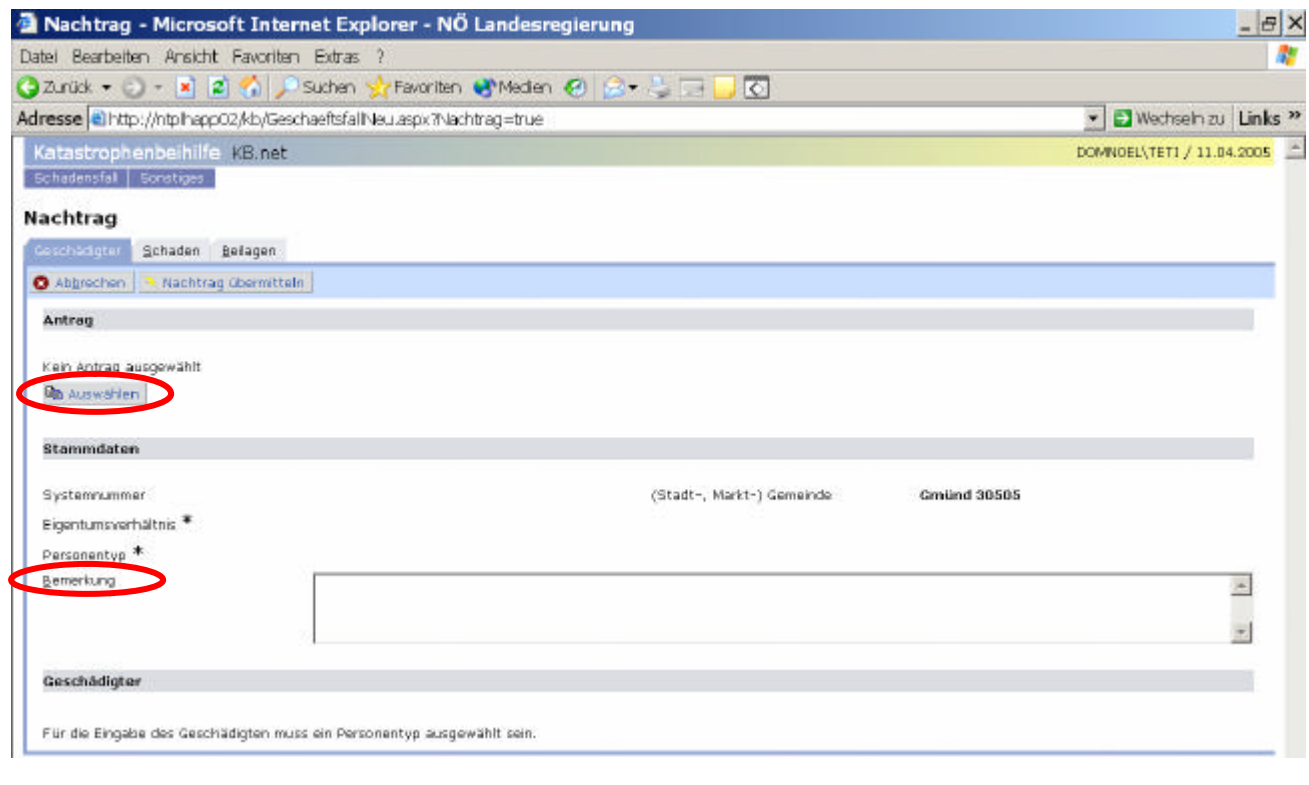

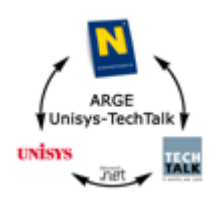

## **4.5.Gemeindeauswertungen**

Zuerst ist einer der beiden Suchtypen "Gesamtsumme Gemeinde" oder "Detailauswertung" auszuwählen. Bei diesen Auswertungen werden nur die Schadensfälle der eigenen Gemeinde als Datenbasis herangezogen. Schadensfälle, die noch "nicht übermittelt" wurden, werden dabei nicht berücksichtigt.

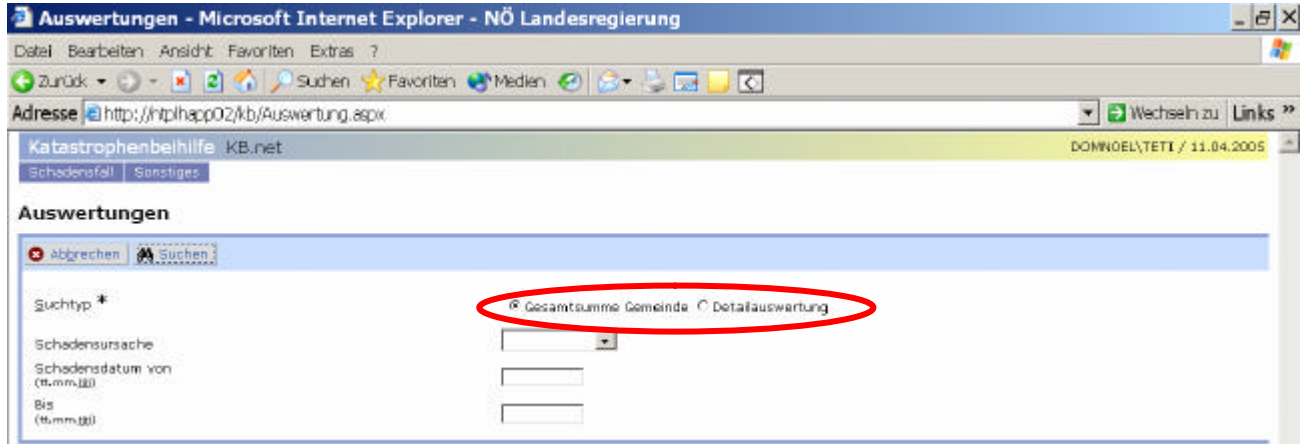

#### **4.5.1. Gesamtsumme Gemeinde**

Entsprechend der eingegebenen Kriterien wird die Auswertung durchgeführt und das Ergebnis angezeigt.

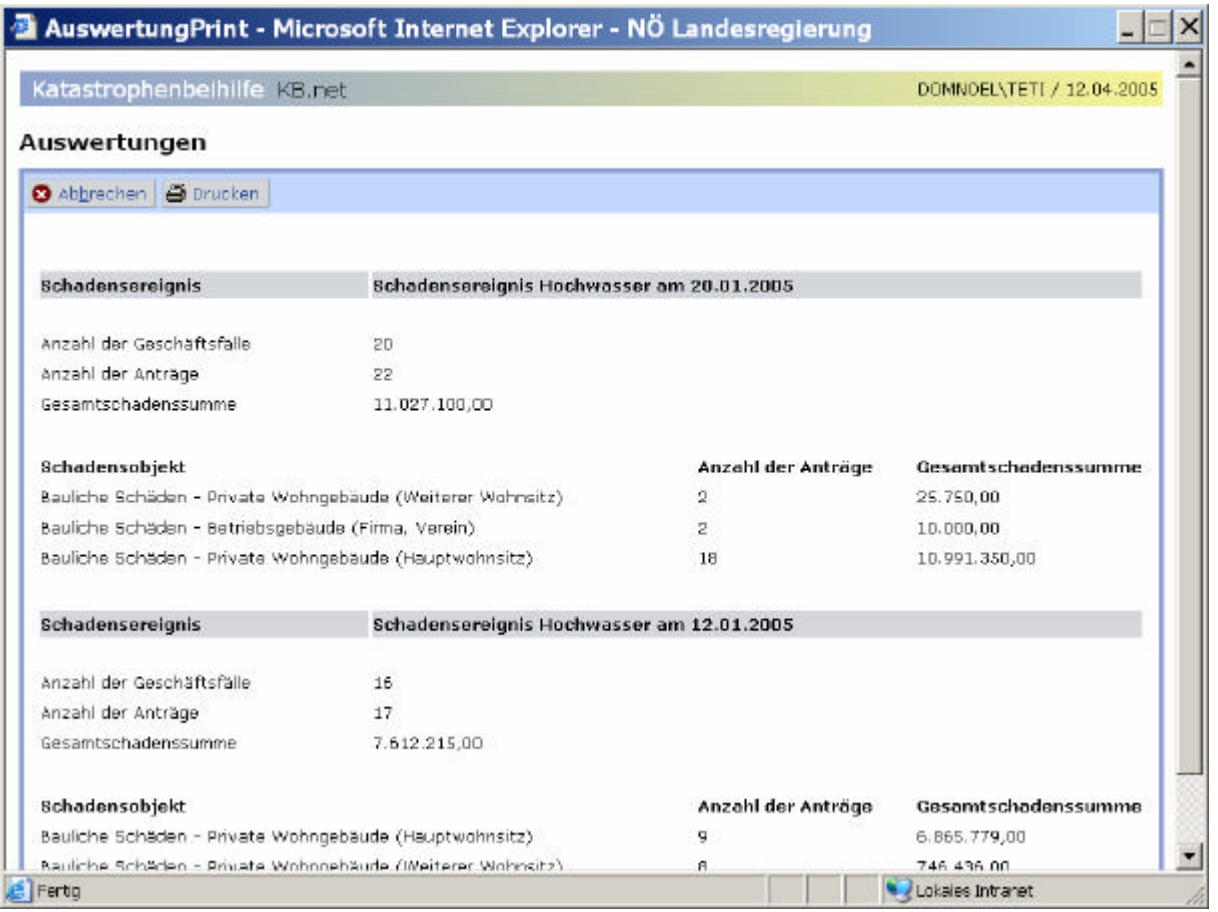

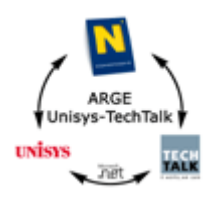

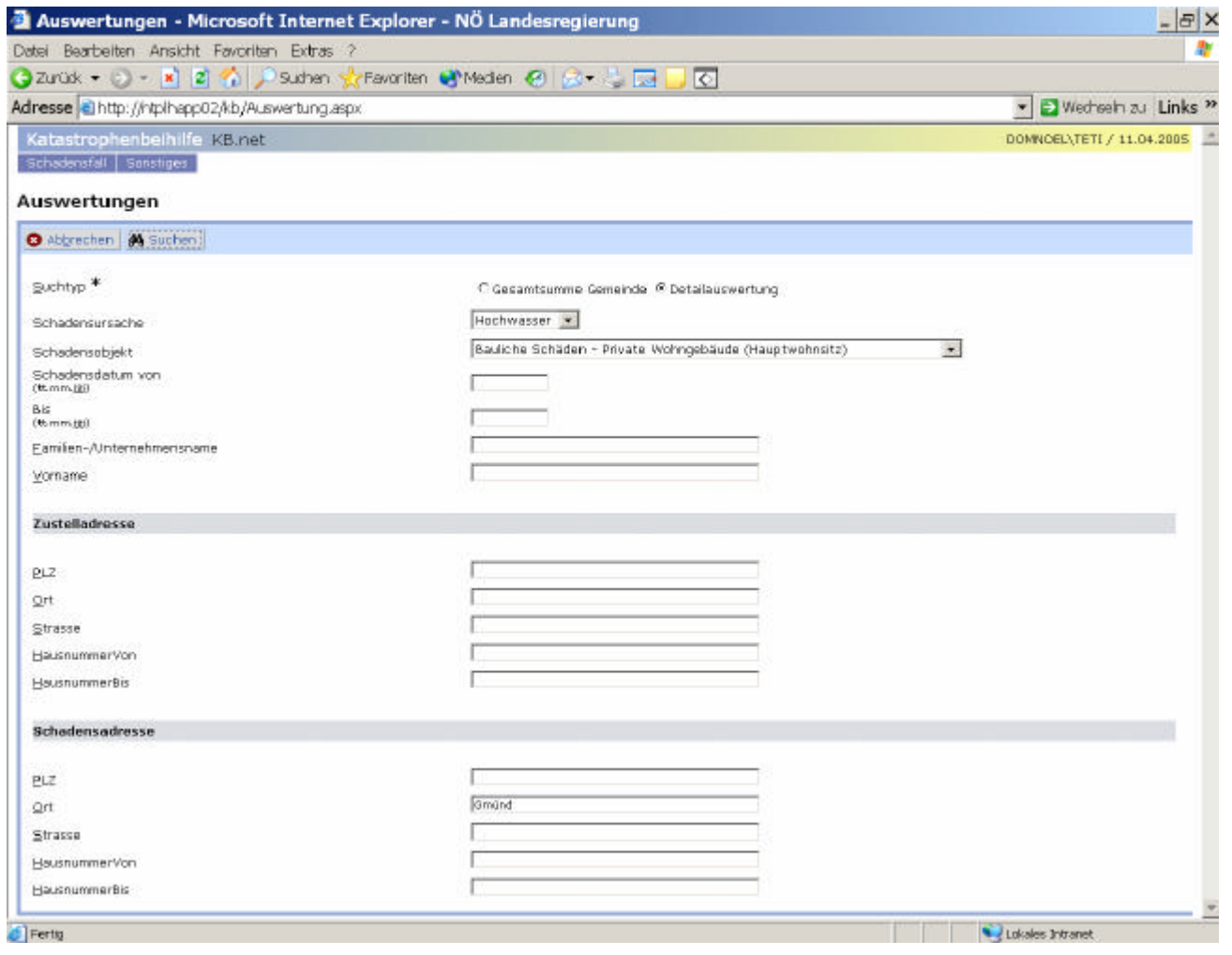

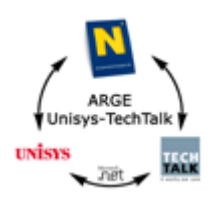

Entsprechend der eingegebenen Kriterien wird die Auswertung durchgeführt und das Ergebnis angezeigt.

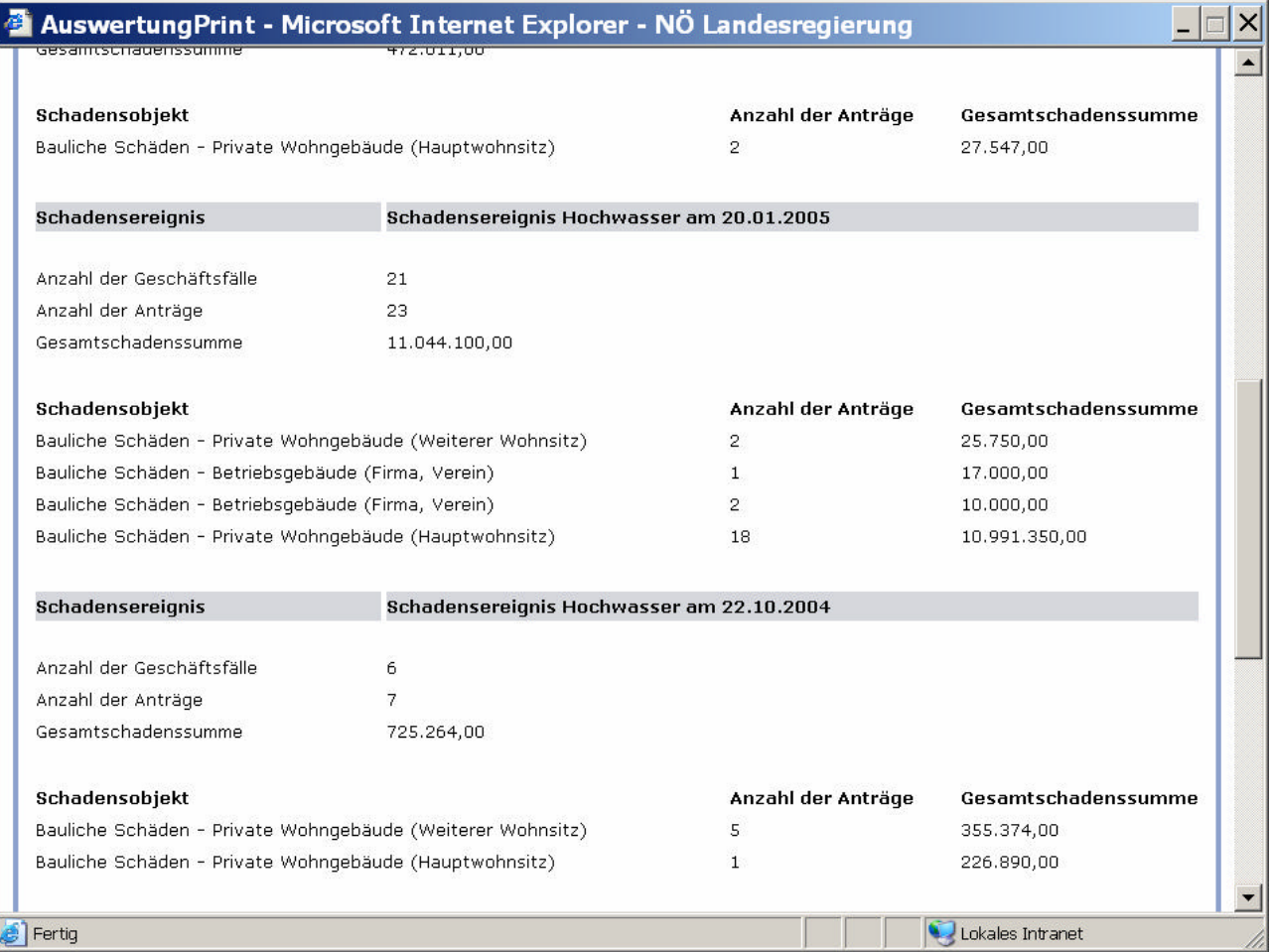